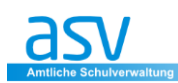

# **Filterfunktion in ASV**

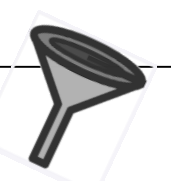

Mit dem Filter können Sie aus den insgesamt zur Verfügung stehenden Daten den Teil herausfiltern zu können, der von Interesse ist. Alle anderen Daten werden bei der Filterung nicht angezeigt.

Die Verwendung der Filter ist in folgenden beiden Modulen möglich bzw. sinnvoll.

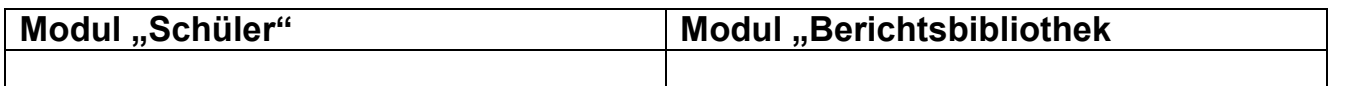

Der Filter wird über das Setzen eines **Häkchens** oder durch das Anklicken der Schaltfläche "**Auswählen**" aktiviert bzw. deaktiviert.

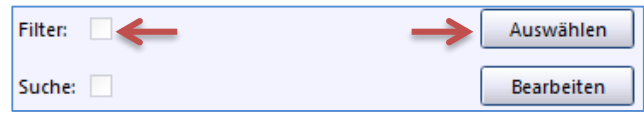

Über die Schaltfläche *Auswählen* kann ein **neuer benutzerbezogener Auswahlfilter erstellt oder ein bestehender** ausgewählt werden.

# **1. Verwaltung der Filter**

Hier gibt es 2 Möglichkeiten

**a) Direkter Aufruf** der Auswahlfilterbibliothek

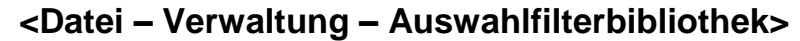

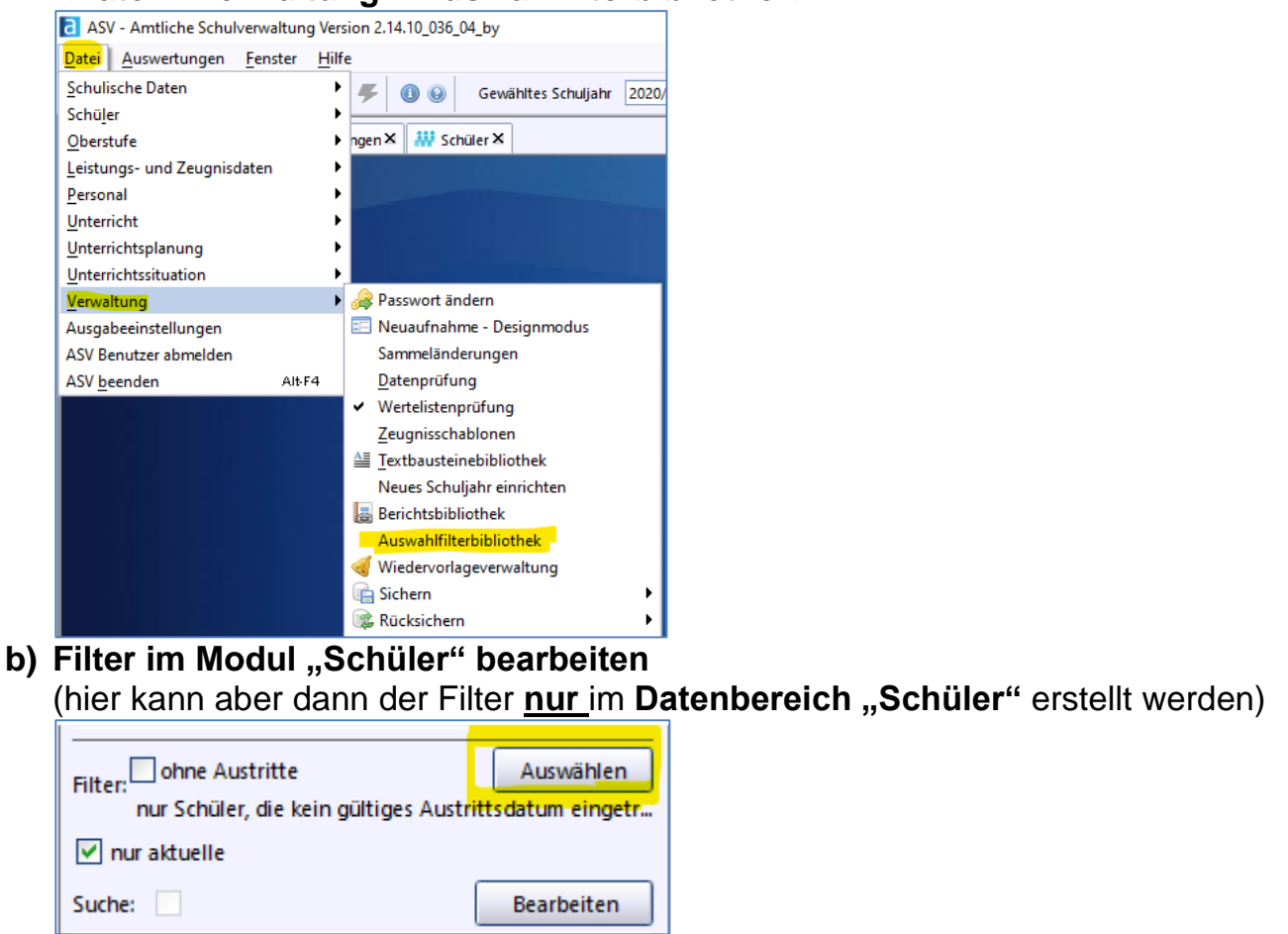

### **Hinweis:**

Im Modul "Schüler" wird mit dem Häkchen "nur aktuelle" auch ein Filter aktiviert.

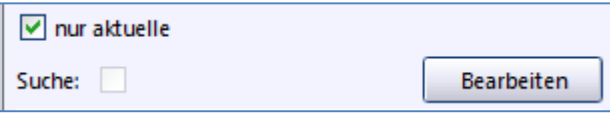

# 2. Modul "Auswahlfilter"

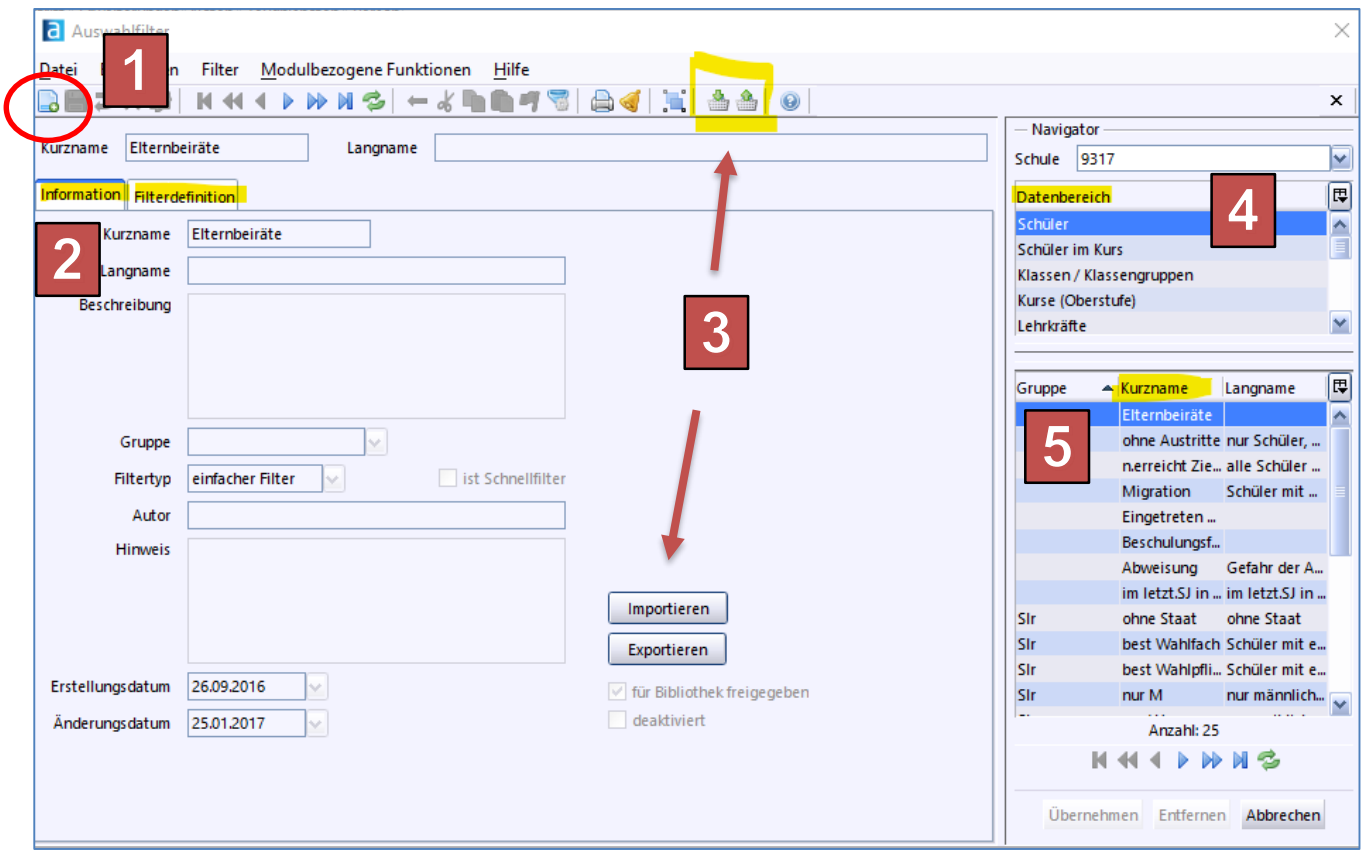

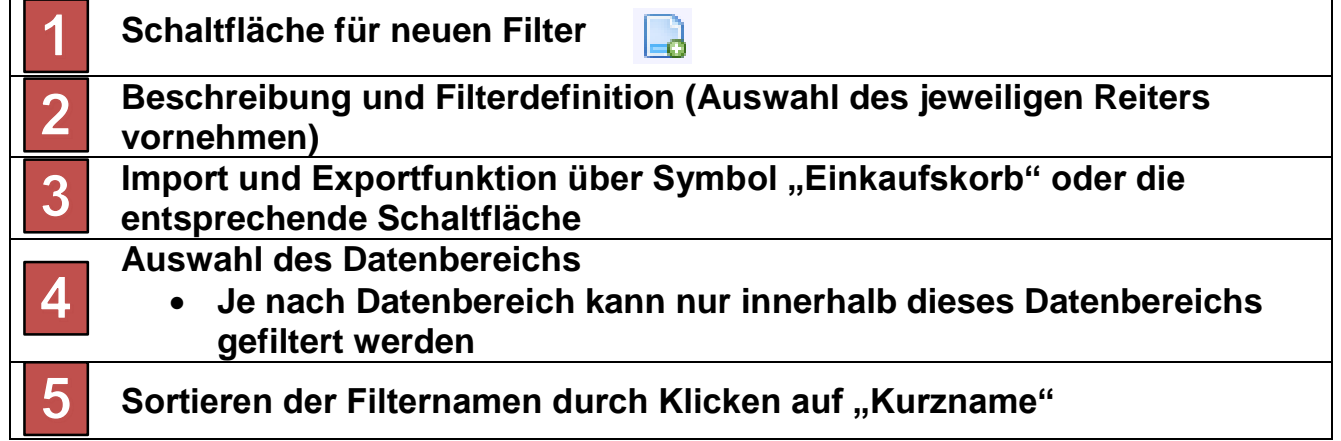

### **3. Beispiel für Filterdefinition**

Im Reiter "**Filterdefinition**" wird der Filter erstellt.

Klicken Sie zunächst auf das Symbol **"Neuen Datensatz"** hinzufügen.

 Geben Sie Reiter "**Information**" einen passenden Kurznamen, sowie Langname und Beschreibung ein. (siehe Grafik der vorherigen Seite)

Der Filter für unser Beispiel würde folgendermaßen aussehen: **a** Auswahlfilter  $\times$ Datei Bearbeiten Filter Modulbezogene-Funktionen Hilfe  $\times$ Navigator Kurzname Kath, SS in Ethik Langname Datenbereich Schüler ⊺⊽ **1** Information Filterdefinition Schule 9348  $\overline{\mathbf{v}}$ **3** $-$  Teilbereich $-$  Vergleichs -Vergl.operator  $-$  Vergleichswert(e) 同 Gruppe  $\triangle$  Kurzname benutzt  $M/W$  $\overline{\mathbf{0}}$ Beschulung... 08.10.2015 Schülerkopf  $\vert \mathbf{v} \vert$  $\sqrt{ }$  aleich  $|\mathbf{v}|$  M lund  $\overline{\mathbf{v}}$ Grunddaten  $|\mathbf{v}|$ Religionszugehörigke v gleich  $\sqrt{8}$  RK  $|_{\mathbf{0}}$  $\overline{\mathbf{v}}$ und  $\overline{\triangledown}$  Eth Alle besuchten Unterri v enthält n Unterricht  $\overline{\mathbf{v}}$ ×  $\left| \mathbf{v} \right|$  $\left|\mathbf{v}\right|$  $\vert\textcolor{red}{\bm{\mathsf{v}}}\vert$ l a Anzahl: 2 **KKIINKS** Übernehmen ntfernen Abbrechen

Ist ein Filter markiert worden, muss auf die Schaltfläche *Übernehmen* geklickt werden, damit dieser wirksam wird.

### **Ergebnis:**

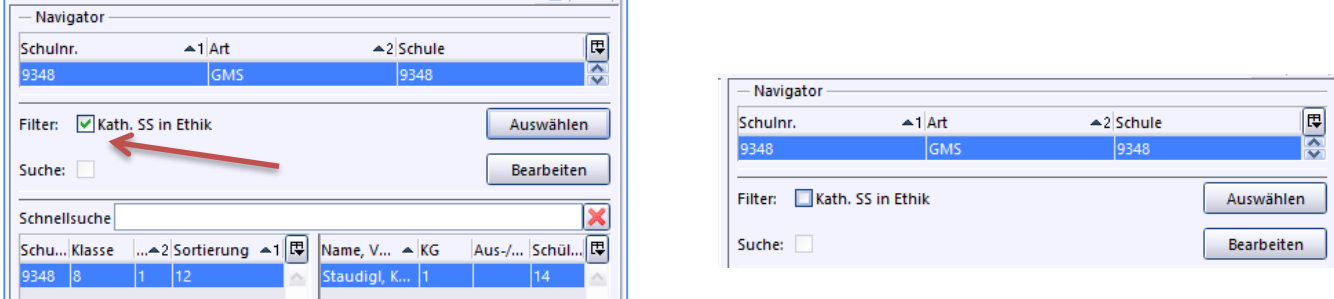

Im Feld "Filter" sehen Sie die Beschreibung und das Häkchen (aktiviert)

Soll der Filter wieder **deaktiviert** werden, ist ein erneuter Klick in das Kontrollkästchen nötig.

### **So sieht das Modul "Auswahlfilter" aus:**

Da es noch keinen Bericht dieser Art gibt, so muss dieser neu erstellt werden. Klicken Sie zunächst auf das Symbol **"Neuen Datensatz"** hinzufügen.

### **4. Schulungsbeispiele Filter**

# **4.1 für Störungen/Schwächen**

Bitte beachten:

- Zuerst im entsprechenden Modul bzw. Reiter den **gewünschten Suchbegriff anschauen und geöffnet lassen**.
- siehe **Beispiel <Laufbahn – Art der Störung>**

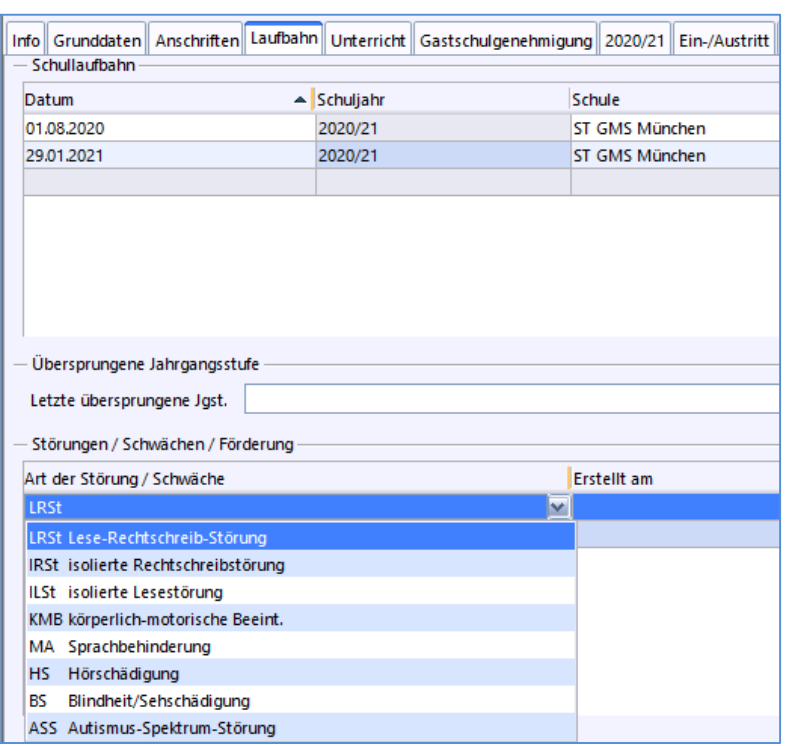

Zuerst die **Information** (Beschreibung) des neuen Filters eingeben

### Nun einen **neuen Filter erstellen Filterdefinition**

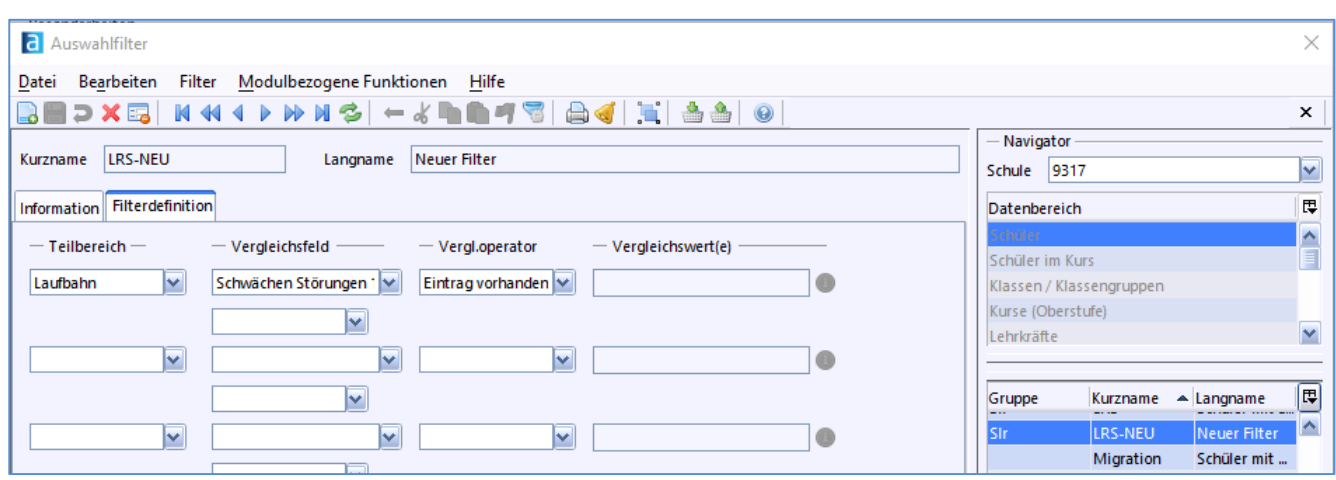

# **4.2 Bsp. "Sonderpäd. Förderung erteilt"**

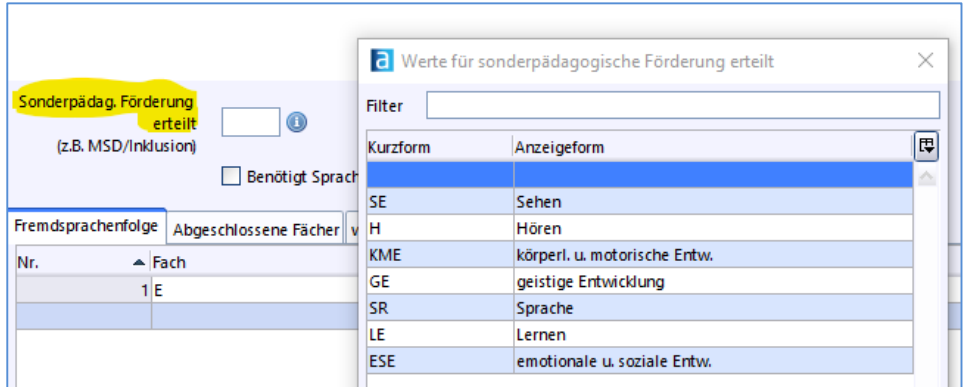

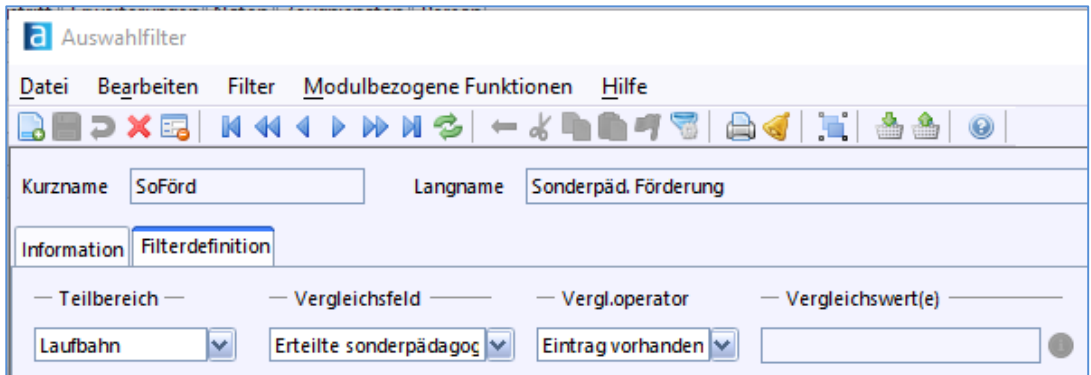

# **4.3 Bsp. "Austrittsdatum, etc. fehlt"**

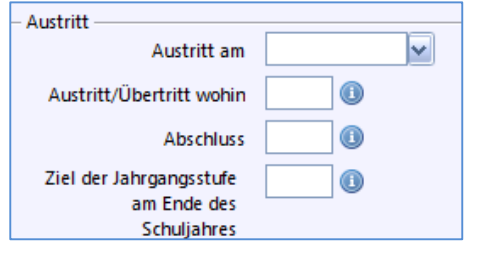

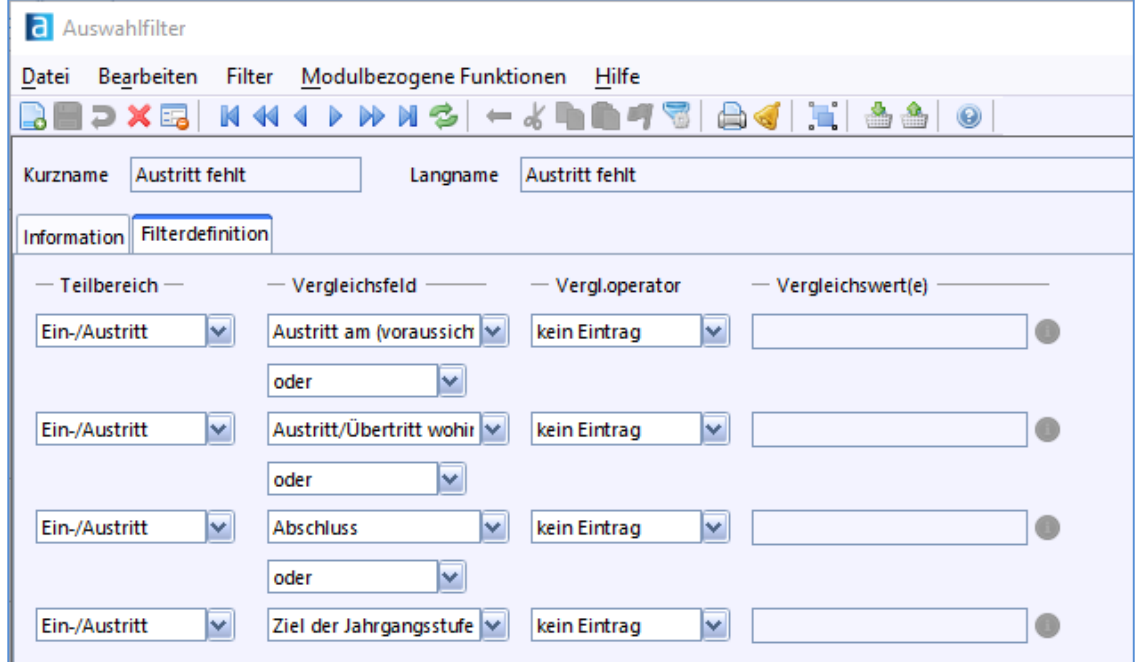

# **5. GEHEIM - TIPP**

Im Modul Schüler sieht man nur die Filterauswahl nur im Navigator rechts unten.

Es kann aber über die **Tabellenansicht** eine Liste nach EXCEL exportiert werden.

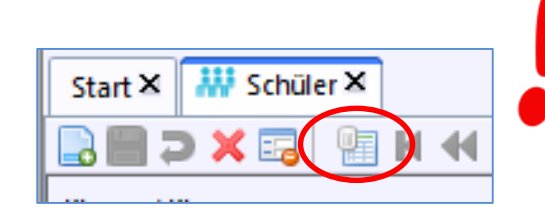

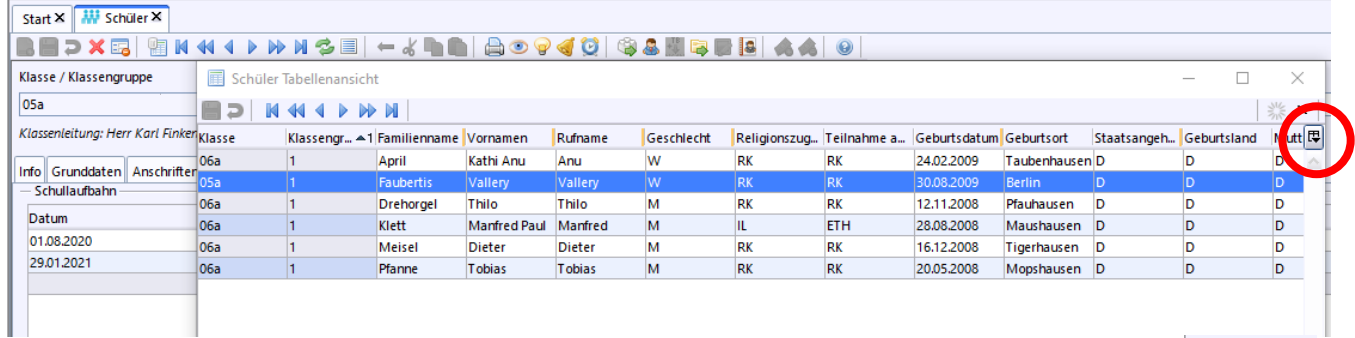

• Wählen Sie zunächst das Symbol "Tabelleneigenschaften"

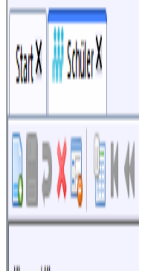

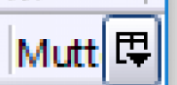

**Danach Auswahl "Tabelle exportieren"** 

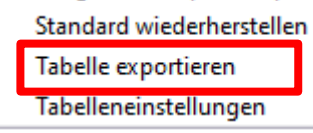

• Nun wird eine EXCEL-Tabelle erzeugt. Geben Sie hier den gewünschten **Dateinamen** und den **Speicherort** ein.

# **6. Filter im Modul "Berichte"**

Die Funktion und Anwendung ist analog zur obigen Vorgehensweise. Hier erhalten Sie aber automatisch ausdruckbare Listen. Wählen Sie am besten einen möglichst "neutralen" Bericht, z. B. Klassenliste mit Leerspalten

### **Hinweis:**

Für jede Klasse wird aber die Filterauswahl auf einer **eigenen Seite** ausgegeben

### **7. Filter importieren/Exportieren**

Die Verwaltung der Auswahlfilter erreicht man

- über den **Menüpunkt <DATEI → VERWALTUNG → AUSWAHLFILTERBIBLIOTHEK>** oder
- direkt im **Dialogfenster des Navigators** "Filter

Zum **Bearbeiten eines bestehenden Auswahlfilters** benötigt man Zugriffsrechte auf den gewünschten Filter. Dies ist insbesondere bei den vordefinierten und zentral gepflegten Filtern nicht der Fall. Bei allen Filtern besteht jedoch die Möglichkeit, eine Kopie anzulegen und diese zu bearbeiten.

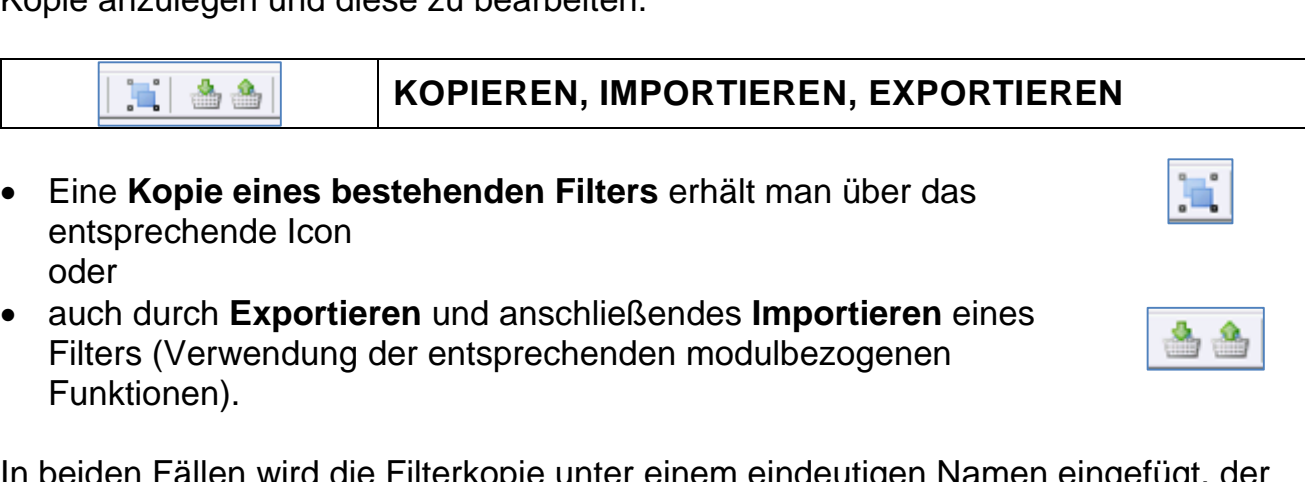

In beiden Fällen wird die Filterkopie unter einem eindeutigen Namen eingefügt, der mit dem Namen des Originalfilters beginnt.

### **Hinweis:**

- Beachten Sie den **Bearbeitungsmodus**
- Geben Sie importierte oder neu erstellte Berichte auch für die **anderen Benutzer frei**

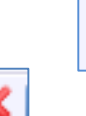

Importieren Exportieren

deaktiviert

√ für Bibliothek freigegeben

- **Löschen** Sie nicht benötigte Filter über das **Icon "Löschen"** oder die Schaltfläche "**löschen**"
	- evtl. muss der Filter vorher **deaktiviert** werden.

### **Hinweis:**

Filter, die von **ASD bereitgestellt** wurden, lassen sich **nicht** löschen. Siehe auch falschen Filter für "LRS"

Bildnachweis:

<https://pixabay.com/de/vectors/maske-virus-coronavirus-krankheit-4964590/> <https://pixabay.com/de/vectors/filter-symbol-icon-27229/> Bildschirmfotos aus dem Programm: ASV Schulverwaltung

### ENDE